## **Інструкція користувача до програми перевірки ідентичності тестів**

1. Для того, щоб увійти в програму перевірки тестових завдань на унікальність, користувач заходить через браузер Mozilla Firefox за адресою 194.44.152.158:8093.

2. У діалоговому вікні, що відкрилося, користувач натискає «Обзор».

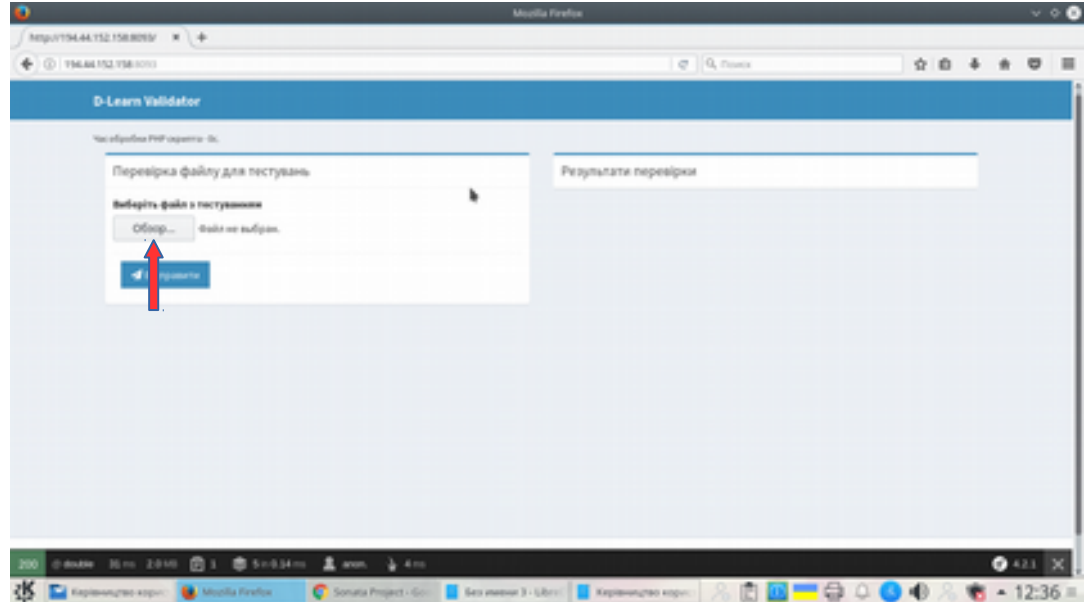

3. Користувач вибирає потрібний файл з тестовими завданнями у форматі \*.txt і натискає «Открыть».

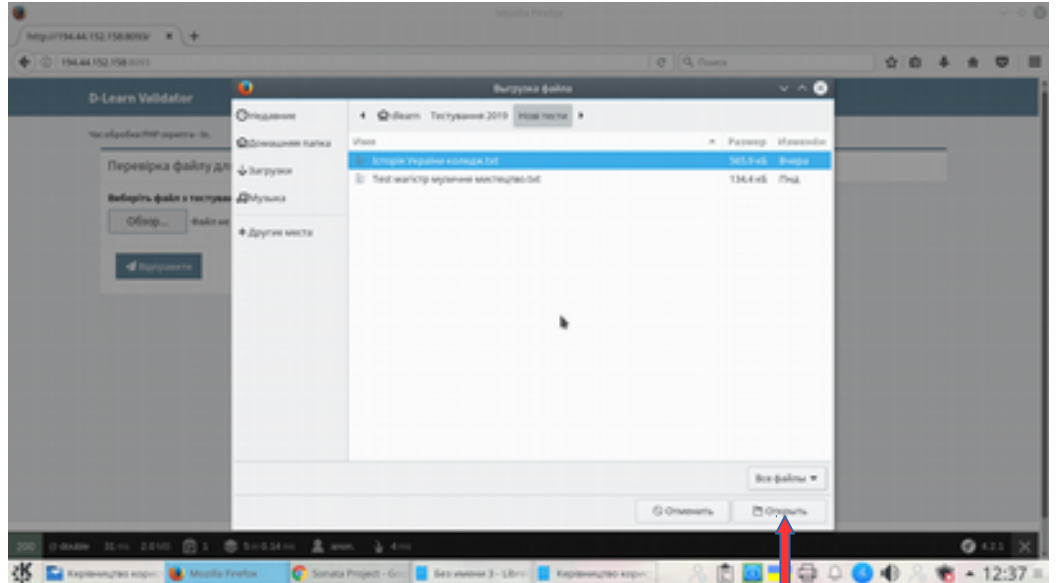

4. Користувач натискає «Відправити» і програма перевіряє тестові завдання на унікальність.

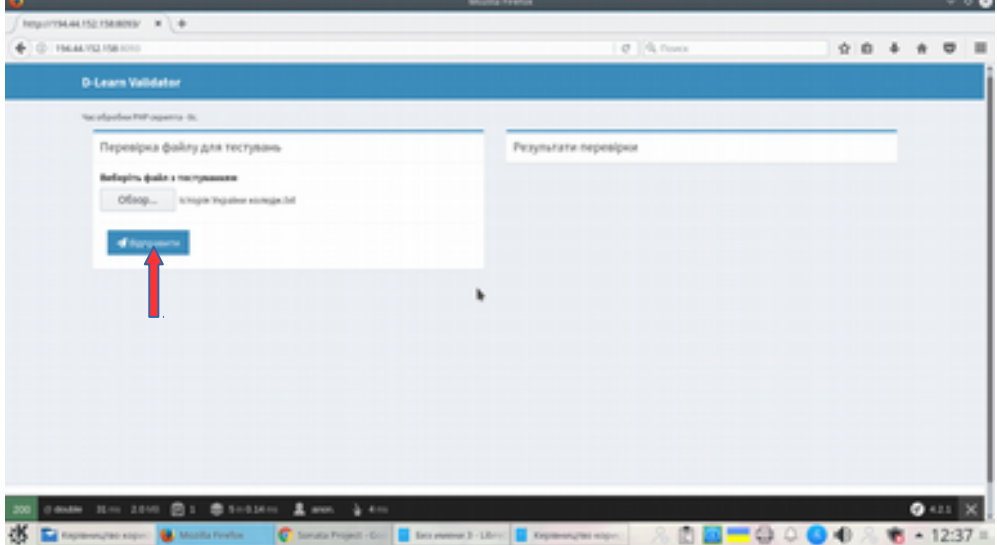

5. Результати перевірки можна переглянути в наступному діалоговому вікні.

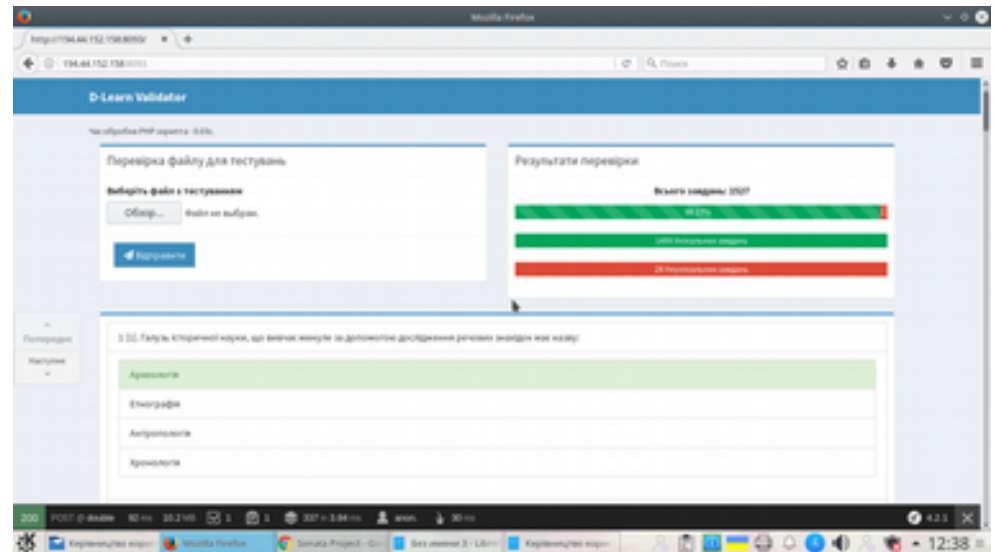

6. Натискаючи «Наступне» чи «Попереднє», користувач переглядає неунікальні завдання.

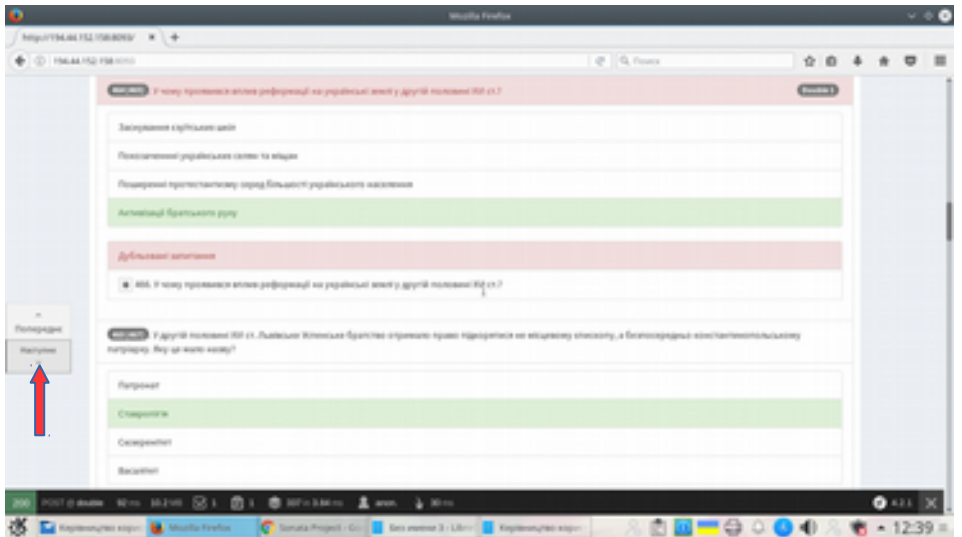

Завдання, яке повторює попереднє, відображається нижче. Його можна переглянути, натиснувши на позначку «+».

Програма також відображає завдання, які некоректно оформлені (пропущені фігурні дужки, зайві пробіли тощо).

Користувач редагує або видаляє неунікальні завдання в документі \*.txt, який використовувався для перевірки, зберігає його і перевіряє ще раз.